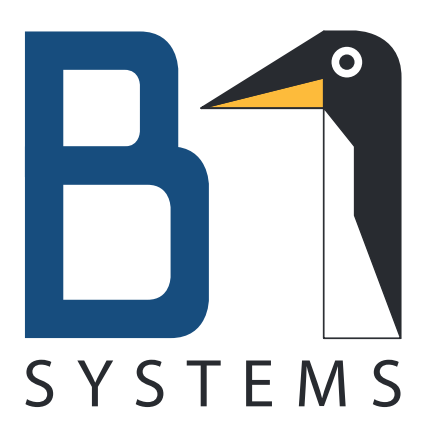

# **Schnelleinstieg in Videokonferenzen mit b1@home**

7. Dezember 2020 B1 Systems GmbH

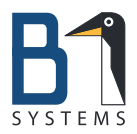

# **Inhaltsverzeichnis**

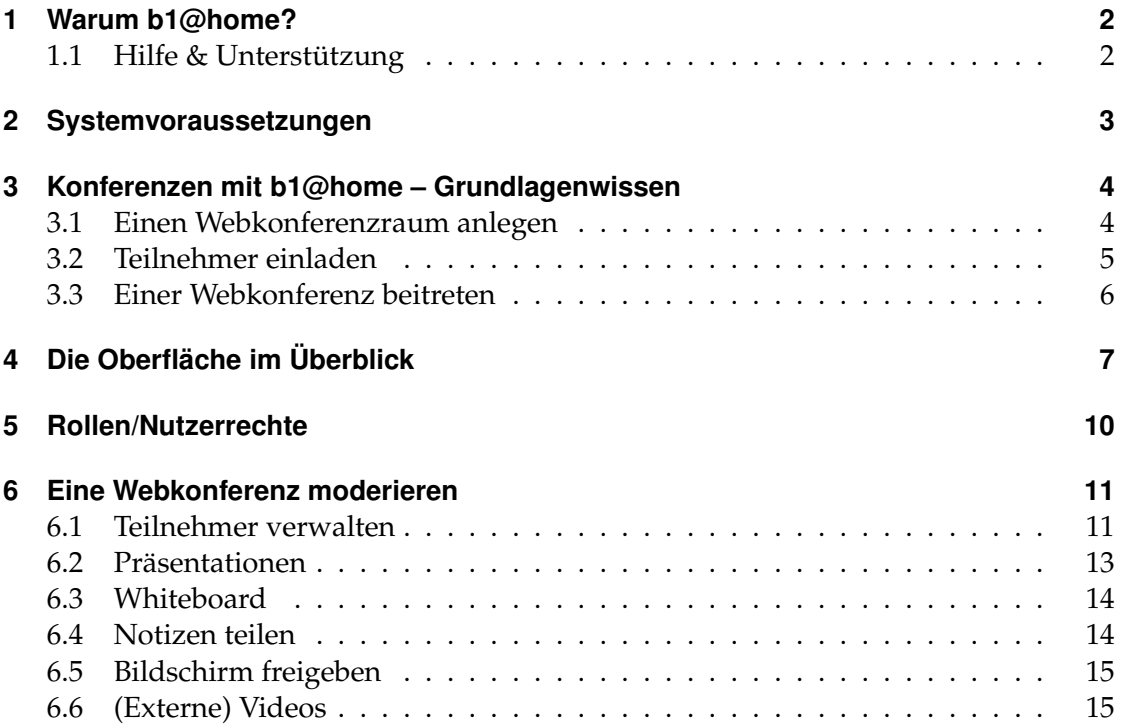

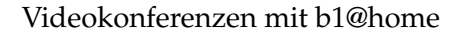

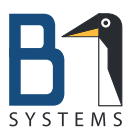

# <span id="page-2-0"></span>**1 Warum b1@home?**

b1@home bietet Ihnen eine Möglichkeit, kostenfrei Gespräche und Konferenzen aller Art per Videochat abzuhalten.

Das Angebot richtet sich an Schulen, Bildungseinrichtungen, Vereine und Unternehmen. Kurz: Einfach an alle, die etwas zu besprechen haben. Schnell, kostenfrei und unverbindlich.

Nutzen Sie dieses Angebot für:

- Audio- und Videochats
- virtuelle Konferenz- oder Klassenräume
- Musikunterricht & Online-Trainings
- Treffen mit Freunden & Familie
- Tests der Software auf Tauglichkeit für Ihr/e Unternehmen/Einrichtung

Hinter diesem Angebot steht die Firma B1 Systems GmbH. Wir möchten als Unternehmen dazu beitragen, dass Kommunikation und Miteinander auch in Zeiten des Social Distancing, des Home Office und des Lernens daheim nicht leiden.

#### <span id="page-2-1"></span>**1.1 Hilfe & Unterstützung**

Möchten Sie b1@home in Ihrem Unternehmen/Ihrer Einrichtung einsetzen, stehen wir Ihnen gern im Rahmen unseres 4-h-Gratis-Supports in Coronazeiten für ein Beratungsund Evaluationsgespräch zur Verfügung. Mehr dazu unter:

<https://b1-systems.de/unser-beitrag/>

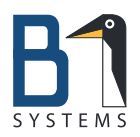

### <span id="page-3-0"></span>**2 Systemvoraussetzungen**

Für die Nutzung von b1@home ist keinerlei spezialisierte Hard- oder Software nötig. Stellen Sie lediglich sicher, dass Sie über Folgendes verfügen:

- ein aktueller Browser. Die Empfehlungen der Entwickler lauten derzeit:
	- **–** Smartphone oder Tablet (Android ab 6.0): Chrome
	- **–** Smartphone oder Tablet (iOS ab 12.2): Safari
	- **–** Laptop oder PC: Firefox oder Chrome
- Lautsprecher oder Kopfhörer am Headset für die Tonausgabe
- Mikrophon (als Teil des Headsets oder am Gerät selbst)
- Webcam (je nachdem, ob Sie Bild mit übertragen wollen). Zur Lastvermeidung können die Webcams der Teilnehmer abgeschaltet werden.
- leistungsfähige Internetverbindung (nach Möglichkeit LAN). Anzustrebende Eckwerte sind hier: **Download:** minimal 1 MBit/s, optimal: 5 MBit/s **Upload:** minimal 0,5 MBit/s, optimal: 1 MBit/s

Sie können die Leistungsfähigkeit Ihrer Internetverbindung mit frei verfügbaren Werkzeugen testen. Beispiel: <http://speedtest.belwue.net/browser-speedtest/>. **Tipp** *Internetverbindung testen*

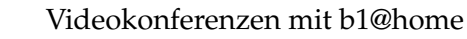

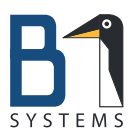

## <span id="page-4-0"></span>**3 Konferenzen mit b1@home – Grundlagenwissen**

### <span id="page-4-1"></span>**3.1 Einen Webkonferenzraum anlegen**

Um eine eigene Webkonferenz zu starten, gehen Sie wie folgt vor:

- 1. Klicken Sie auf *Registrieren* und legen Sie ein Konto an. Hierzu sind die Angabe eines Namens, einer Mailadresse und eines Passworts erforderlich. Diese Angaben können Sie später bei Bedarf jederzeit über Ihre Profileinstellungen ändern oder löschen.
- 2. Klicken Sie auf den Verifizierungslink, den Sie per Mail erhalten haben, und melden Sie sich an.
- 3. Sobald Sie angemeldet sind, können Sie Ihr erstes Meeting starten und Teilnehmer einladen: Links in der Maske ist ein Link eingeblendet, den Sie per Messenger oder E-Mail beliebig verteilen können. Jeder, der diesen Link hat, kann Ihrer Konferenz beitreten. Um einer Konferenz beizutreten, ist es nicht notwendig sich zu registrieren.

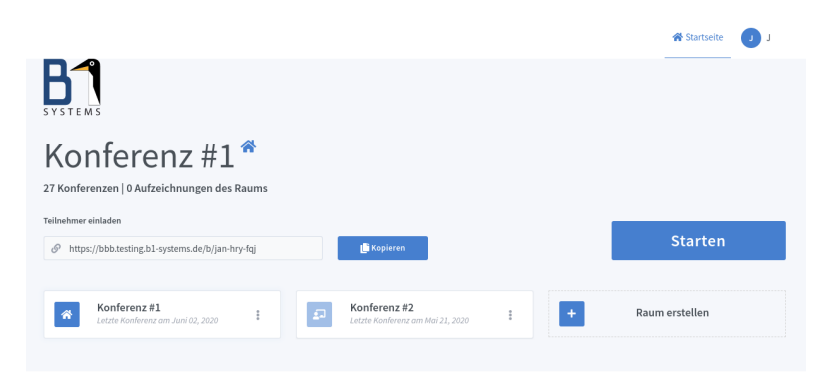

Um Ihre Konferenz zusätzlich abzusichern, können Sie einen zufälligen Zugangscode generieren lassen:

a) Wählen Sie in der Anzeige die drei Punkte neben dem Raumnamen und klicken Sie dort auf *Raumeinstellungen* → *Generieren eines optionalen Raumzugangscodes*.

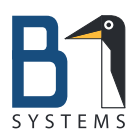

### Raumeinstellungen

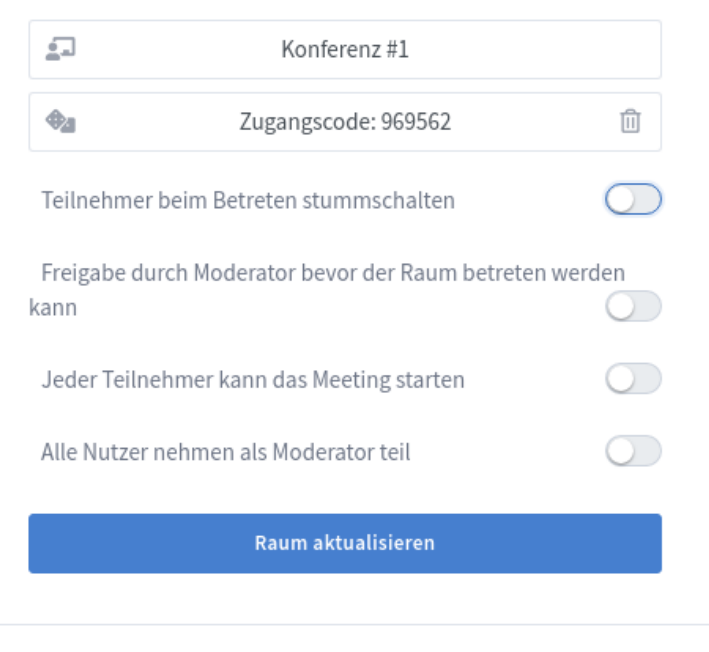

Anpassungen des Raums können jederzeit vorgenommen werden.

- b) Klicken Sie auf *Raum aktualisieren* und lassen Sie den Code den Teilnehmern Ihrer Konferenz zukommen. (Der Code ist aus der laufenden Session nicht einsehbar, sondern nur in diesem Menü)
- 4. Klicken Sie nun auf *Starten*, um den Raum zu starten.

### <span id="page-5-0"></span>**3.2 Teilnehmer einladen**

Den Einladungslink für die Teilnehmer Ihrer Konferenz und den Raumzugangscode, wenn Sie einen in den Raumeinstellungen generiert haben, verschicken Sie vor der Konferenz per E-Mail oder Messenger.

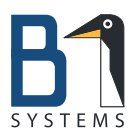

### <span id="page-6-0"></span>**3.3 Einer Webkonferenz beitreten**

Um einer Konferenz beizutreten, gehen Sie wie folgt vor:

- 1. Starten Sie Ihren Webbrowser.
- 2. Kopieren Sie den Zugangslink, den Sie vom Moderator Ihrer Konferenz erhalten haben, und öffnen Sie den Link.
- 3. Geben Sie, wenn gefordert, den Zugangscode ein.
- 4. Geben Sie einen Namen an, mit dem Sie von den Teilnehmern der Konferenz angesprochen werden möchten, und klicken Sie auf Teilnehmen.
- 5. Legen Sie fest, ob Sie der Konferenz lediglich als Zuhörer beitreten wollen (Kopfhörer-Icon), oder auch Ihr Mikrofon verwenden wollen. Haben Sie hier Mikrofon gewahlt, werden Sie zum Echotest weitergeleitet, um die Funktion Ihres Mikro- ¨ fons zu prüfen. Was Sie jetzt sprechen, wird über die Lautsprecher Ihres Systems ausgegeben. Passen die Einstellungen, verlassen Sie den Test nach Klick auf *Ja* und betreten die Konferenz. Klicken Sie sofort im Anschluss auf das Mikrofon-Icon am unteren Bildrand, um Ihr Mikrofon stummzuschalten. Wahrend des Echo- ¨ tests erteilen Sie die Erlaubnis zur Nutzung des Mikrofons. Dazu erscheint in Ihrem Browserfenster ein Pop-up, das die Freigabe oder Sperrung Ihres Mikrofons abfragt.
- 6. Bei einer schlechten Internetverbindung sollten Sie auf die Übermittlung von Videodaten verzichten. Andernfalls klicken Sie auf das Kamera-Icon unten rechts und bestätigen anschließend analog zum Mikrofon auch die Verwendung Ihrer Kamera in einem Pop-up.
- 7. Nun sind Sie der Konferenz beigetreten.
- 8. Möchten Sie während der Konferenz etwas sagen, heben Sie virtuell die Hand, indem Sie mit der linken Maustaste auf Ihr Teilnehmer-Icon klicken und *Status*  $setzen \rightarrow$  *Hand heben* auswählen. Der Moderator wird über Ihre Status änderung informiert und erteilt Ihnen das Wort.

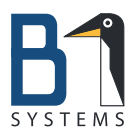

# <span id="page-7-0"></span>**4 Die Oberflache im ¨ Uberblick ¨**

Die Benutzeroberfläche gliedert sich grundsätzlich in drei Spalten. Links findet sich die Teilnehmerliste samt Chat- und Notizfunktion. In der mittleren Spalte können bei Bedarf die Inhalte der Notizfunktion oder die Chatverläufe von privaten oder öffentlichen Chats ein- und auch wieder ausgeklappt werden. Die größte und wichtigste Spalte ist der eigentliche Konferenzbereich mit Teilnehmerfenstern, Präsentationsfläche und Bedienelementen für die Konferenz.

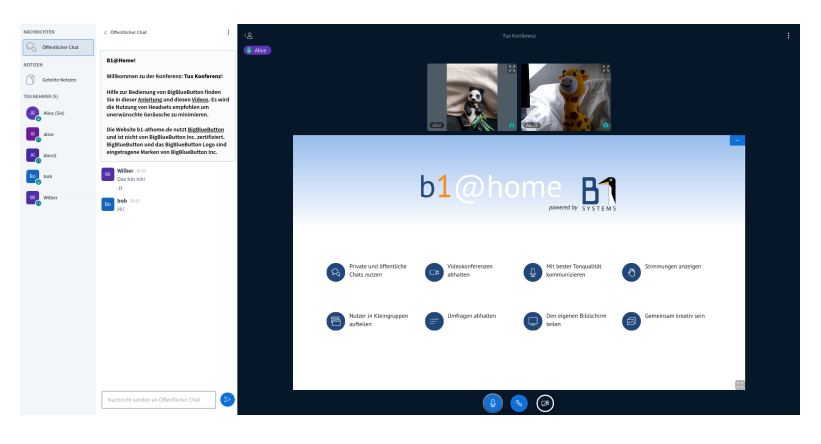

Im oberen Bereich werden die Videofeeds der Konferenzteilnehmer eingeblendet, wenn diese ihre Kameras freigegeben haben. Jedes Teilbild hier kann im Vollbild angezeigt werden.

Der Hauptbereich ist der eigentliche Konferenzbereich. Hier kann der Präsentator/Moderator Präsentationen steuern, Bildschirmfreigaben anzeigen, Whiteboardanschriften gestalten oder Umfragen veranlassen.

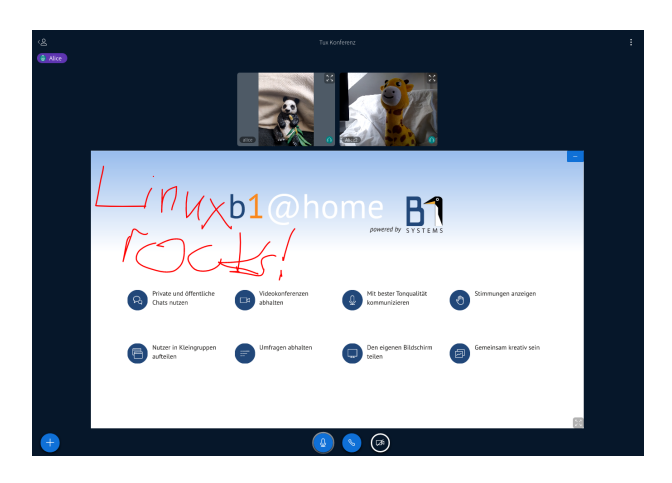

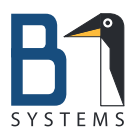

Am unteren Rand des Konferenzbereichs befinden sich für die Teilnehmer in dieser Reihenfolge:

**Mikrofonsteuerung** Mikrofon öffnen/sperren

**Audioteilnahme beenden** "Hörer auflegen"

**Kamerasteuerung** Webcam freigeben oder sperren

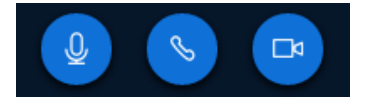

Der Präsentator hat ein weiteres Icon zur Bildschirmfreigabe in dieser Leiste:

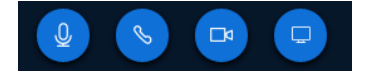

Als Moderator/Präsentator sehen Sie unten links in der Ecke noch ein blaues Pluszeichen, über das Sie die Funktionen zum Hochladen von Präsentationen, für Umfragen und zum Teilen externer Videos erreichen.

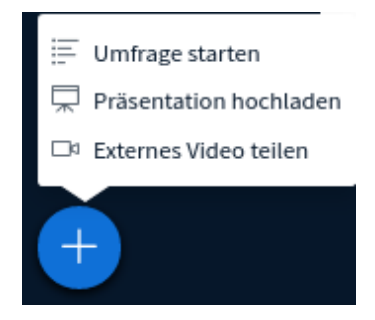

Sowohl Zuhörer als auch Moderator einer Konferenz erreichen über die drei übereinander angeordneten Punkte im äußeren Eck des Konferenzbereichs ein Menü mit den Basiseinstellungen zur Konferenz. Als Zuhörer finden Sie hier die Funktion zum Ausloggen aus der Konferenz. Der Moderator kann hier die Konferenz beenden.

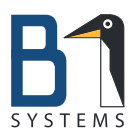

### Videokonferenzen mit b1@home

Seite 9

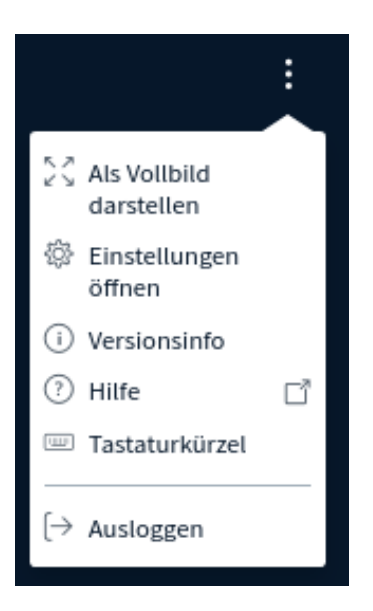

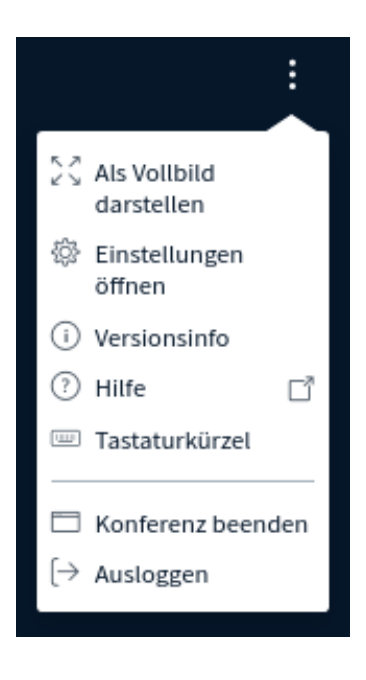

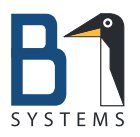

# <span id="page-10-0"></span>**5 Rollen/Nutzerrechte**

Es gibt im System drei Arten von Rollen:

- **Moderator** Der Moderator hat die weitreichendsten Rechte. Er kann die Grundeinstellungen des Konferenzraumes festlegen, Präsentationen/Dokumente hochladen und die Rechte der Zuhörer verwalten (Kamera, Mikrofon, Rolle, etc.).
- **Präsentator** Der Präsentator kann Dokumente hochladen und ändern, das Whiteboard nutzen und Präsentationen steuern. Meistens wird diese Rolle aber vom Moderator mit übernommen.
- **Zuhörer** Der Zuhörer kann Konferenzen beitreten, (freigegebene) Dokumente herunterladen und chatten, seinen Status anzeigen und virtuell die Hand heben, wenn er zur Diskussion beitragen möchte.

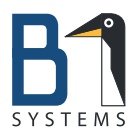

### <span id="page-11-0"></span>**6 Eine Webkonferenz moderieren**

Als Moderator einer Webkonferenz verfügen Sie über eine Fülle von Rechten und Möglichkeiten. Sie können:

- die Teilnehmer verwalten
- Präsentationen zeigen
- mit den Teilnehmern am gemeinsamen Whiteboard oder an Notizen arbeiten
- ihren Bildschirm freigeben
- externe Videoquellen einbinden
- den gemeinsamen Chat nutzen oder mit bestimmten Teilnehmern private Chats öffnen

### <span id="page-11-1"></span>**6.1 Teilnehmer verwalten**

Der Moderator einer Konferenz kann sämtliche Aspekte der Konferenz anpassen. Die Einstellungen dazu verbergen sich hinter dem Zahnrad, das neben der Teilnehmerliste in der linken Spalte des Fensters eingeblendet ist.

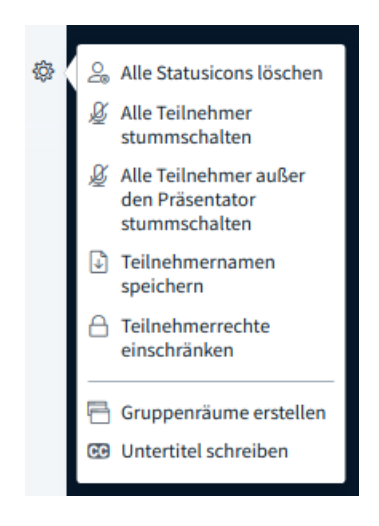

Klicken Sie auf das Zahnrad, haben Sie folgende Möglichkeiten:

Alle Status-Icons löschen Status-Icons dienen den Zuhörern einer Konferenz dazu, dem Moderator ihre Befindlichkeit (Verwirrung über nicht Verstandenes, z.B.)

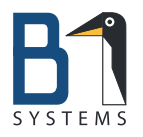

Seite 12

oder ihre Redebereitschaft signalisieren ("virtuelle Hand heben")<br>``

- **Alle Teilnehmer stummschalten** gesamte Konferenz stummschalten
- **Alle Teilnehmer außer Prasentator stummschalten ¨** bietet sich generell bei zentralen Pra-¨ sentationen oder Ankündigungen an
- Teilnehmernamen speichern nützlich für Anwesenheitslisten
- Teilnehmerrechte einschränken mächtige Sammlung von Einstellungen zur Art der Konferenz
- **Gruppenraume erstellen ¨** die große Konferenz in mehrere, zeitlich begrenzte Kleingruppen aufspalten. Sie können die Teilnehmer entweder selber entscheiden lassen, welcher Gruppe sie angehören möchten, sie willkürlich zuweisen oder zufällig zuweisen lassen.

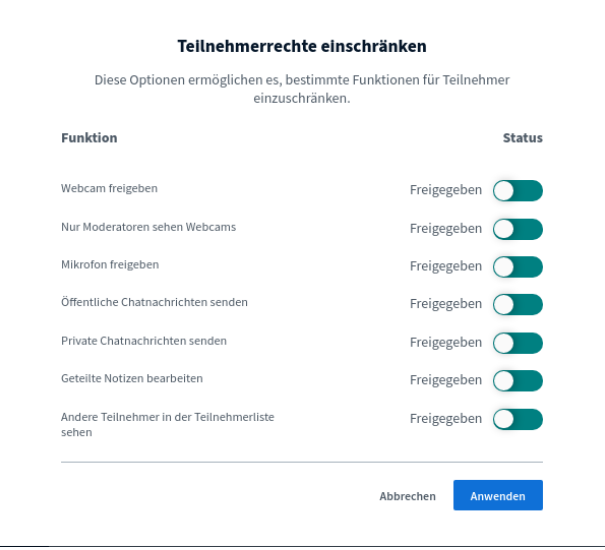

Teilnehmerrechte einschränken im Detail:

- **Webcam freigeben** die Webcam des Moderators und der Teilnehmer ist freigegeben oder kann gesperrt werden
- **Nur Moderatoren sehen Webcams** Standardeinstellung. Sollen Teilnehmer sich gegenseitig sehen können, muss diese Option deaktiviert werden

**Mikrofon freigeben** Mikrofone zentral freigeben oder sperren

**Offentliche Chatnachrichten senden ¨** Teilnahme am offentlichen Chat erlauben ¨

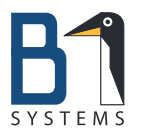

- **Private Chatnachrichten senden** private Chats zwischen Teilnehmern erlauben oder verbieten
- **Geteilte Notizen bearbeiten** gemeinsam mit allen Teilnehmern Notizen erstellen und verwalten
- **Andere Teilnehmer in der Teilnehmerliste sehen** alle Mitteilnehmer sichtbar oder eben nur der Moderator und man selbst

### <span id="page-13-0"></span>**6.2 Prasentationen ¨**

Als Moderator können Sie Präsentationsmaterialien in Ihre Konferenz hochladen. Diese sollten am besten im PDF-Format vorliegen, können aber auch pptx-Dateien (Powerpoint) sein, die dann intern konvertiert werden. Ohne ein externes Prasentationspro- ¨ gramm starten und den Bildschirm teilen zu müssen, können Sie als Moderator oder Präsentator über die Kontrollleiste unter dem Präsentationsbereich die Präsentation verwalten.

Um ein Dokument hochzuladen, gehen Sie wie folgt vor:

- 1. Klicken Sie auf das blaue Pluszeichen in der linken unteren Bildschirmecke.
- 2. Wählen Sie Eine Präsentation hochladen.
- 3. Wählen Sie über den Dateidialog unten auf der Seite die hochzuladende Datei aus. Jetzt erscheint der Dateiname in der Liste der Prasentationen. Entscheiden ¨ Sie nun, ob:

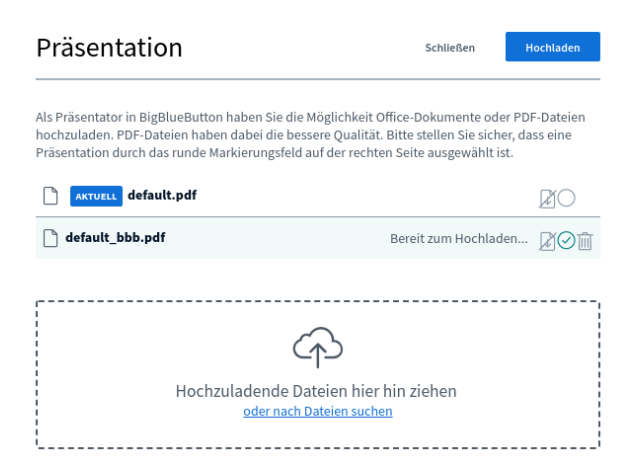

• die Präsentation für die Teilnehmer herunterladbar sein soll (Datei-Icon mit Downloadpfeil links). Standardmaßig ist diese Option deaktiviert. ¨

**B1 Systems GmbH — Linux/Open Source Consulting, Training, Managed Service & Support** Osterfeldstraße 7 / D-85088 Vohburg / +49 (0)8457 - 931096 [info@b1-systems.de](mailto:info@b1-systems.de) / [www.b1-systems.de](http://www.b1-systems.de)

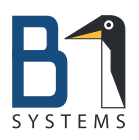

- die Präsentation sofort angezeigt oder nur in der Listenauswahl vorgehalten werden soll. Sofort anzeigen veranlassen Sie, indem Sie den Haken in Kreis-Icon in der Mitte setzen.
- die Präsentation doch wieder gelöscht werden soll (Klick auf Mülleimer-Icon)
- 4. Klicken Sie auf *Hochladen*, um das Hochladen und Konvertieren der Datei zu starten. Nach erfolgreichem Hochladen schließt sich der Präsentationsdialog automatisch.

### <span id="page-14-0"></span>**6.3 Whiteboard**

Die Präsentationsansicht kann vom Moderator und/oder Präsentator als Whiteboard genutzt werden. Die Präsentationswerkzeuge bieten folgende Funktionen an:

- Linien
- Dreiecke
- Vierecke
- Kreise
- Linien
- Texteingabe

Die Strichstärke und -farbe kann frei gewählt werden.

Anmerkungen auf dem Whiteboard können jederzeit einzeln rückgängig oder ganz gelöscht werden.

Als Präsentator können Sie die übrigen Teilnehmer am Whiteboard teilnehmen lassen, indem Sie über die Schaltfläche Mehrfachbenutzermodus aktivieren den Mehrfachbenutzermodus einschalten. Allen Teilnehmern der Konferenz werden jetzt die Whiteboardwerkzeuge rechts am Bildrand angezeigt. Deaktiviert der Präsentator den Mehrfachbenutzermodus wieder, verschwinden bei allen Teilnehmern auch die Werkzeuge.

#### <span id="page-14-1"></span>**6.4 Notizen teilen**

Möchten Sie während der Konferenz Notizen machen (z. B. ein Protokoll erstellen) oder gemeinsam Texte erarbeiten, nutzen Sie die Notizfunktion. Jeder Benutzer, unabhängig

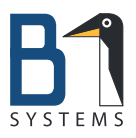

von seiner Rolle (Moderator, Zuhörer, Präsentator), kann hier jederzeit Bemerkungen einstellen, formatieren und als Text oder HTML exportieren. Ist diese Funktion nicht erwünscht, kann der Moderator sie über Zuschauerrechte einschränken jederzeit deaktivieren.

### <span id="page-15-0"></span>**6.5 Bildschirm freigeben**

Um Teilnehmern zum Beispiel die Bedienung einer Software beizubringen, empfiehlt es sich, den eigenen Bildschirm mit ihnen zu teilen und sie live am Geschehen teilhaben zu lassen. Die Plattform unterstützt verschiedene Arten von Bildschirmfreigaben. Diese unterscheiden sich evtl. abhängig vom verwendeten Browser. Für maximale Moglichkeiten der Bildschirmfreigabe verwenden Sie bitte die jeweils aktuelle Fassung ¨ des Chrome/Chromium Browsers.

- 1. Sie starten die Bildschirmfreigabe mit einem Klick auf das Bildschirm-Icon am unteren Bildschirmrand.
- 2. Wählen Sie den Typ der Freigabe aus und ggf. das Fenster/Tab und bestätigen Sie die Auswahl:
	- den ganzen Bildschirm teilen
	- ein Anwendungsfenster
	- ein Chrome/Chromium Tab

Jetzt wird Ihre Freigabe im Präsentationsbereich des Fensters angezeigt.

3. Sie können die Freigabe jederzeit beenden, indem Sie auf die entsprechende Schaltfläche unterhalb des Präsentationsbereichs klicken. Die Anzeige springt dann zurück auf die Standardansicht des Prasentationsbereichs. ¨

### <span id="page-15-1"></span>**6.6 (Externe) Videos**

Als Moderator/Präsentator können Sie externe Videos mit den Teilnehmern Ihrer Konferenz teilen. Die Plattform unterstützt zur Zeit YouTube, Vimeo, Instructure Media, Twitch und Daily Motion URLs. Um ein externes Video zu teilen, gehen Sie wie folgt vor:

- 1. Klicken Sie auf das Pluszeichen in der linken Ecke des Prasentationsbereichs und ¨ wählen Sie Externes Video teilen.
- 2. Geben Sie nun die URL des Videos ein und klicken Sie auf *Neues Video teilen*. Das

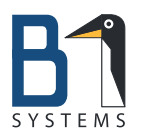

Video wird nun allen Teilnehmern der Konferenz abgespielt.

3. Mochten Sie das Teilen des Videos beenden, klicken Sie wieder auf das Pluszei- ¨ chen und wahlen Sie ¨ *Teilen von externem Video beenden*.